# ··|···|·· cisco

About Switch Overview for SAN Operational Mode Setups, Release 12.2.1

## **Table of Contents**

| New and Changed Information             |
|-----------------------------------------|
| Switch Overview. 2                      |
| Viewing Switch Summary                  |
| Modules                                 |
| Viewing Interface                       |
| Perform a No Shutdown of an Interface   |
| Shut Down an Interface. 5               |
| Assign a Port Owner for an Interface 6  |
| Add a Description for an Interface      |
| Set Up Diagnostics for an Interface     |
| Edit Port VSAN Membership               |
| Edit VSAN Membership with Port Trunking |
| Clear FICON RNID Old Value              |
| Viewing Switch Licenses 9               |
| Event Analytics                         |
| Viewing Backup                          |
| Copy to Bootflash                       |
| Compare Configuration Files             |
| Export Configuration                    |
| Viewing of Port Usage                   |
| Viewing Bootflash                       |
| Metrics                                 |
| CPU and Memory                          |
| Temperature 17                          |
| Power                                   |
| Device Manager                          |
| Monitoring Zone/FCNS/FLOGI Limitations  |
| Blades                                  |
| vNICs                                   |
| vHBAs                                   |
| Copyright                               |

# **New and Changed Information**

The following table provides an overview of the significant changes up to this current release. The table does not provide an exhaustive list of all changes or of the new features up to this release.

| Release Version        | Feature                                                                                                    | Description                                                                                                    |
|------------------------|----------------------------------------------------------------------------------------------------|----------------------------------------------------------------------------------------------------|
| NDFC release<br>12.2.1 | Ability to monitor<br>zone, Fibre<br>Channel Name<br>Server (FCNS), and<br>Fabric login<br>(FLOGI) limitations | Support is now available to monitor zone, Fibre Channel<br>Name Server (FCNS), and Fabric login (FLOGI) limitations.<br>For more information, see Monitoring Zone/FCNS/FLOGI<br>Limitations.                                             |
| NDFC release<br>12.2.1 | Support for<br>viewing power<br>utilization                                                                    | With this feature, you can view the power utilization for<br>each switch and power module. You can view a graph of<br>power usage data per day, week, or month based on the<br>selected data type.<br>For more information, see Metrics. |
| NDFC release<br>12.2.1 | Configure VSAN<br>port membership<br>and port trunking<br>directly from an<br>interface                        | <ul><li>With this feature, you can edit VSAN port membership and configure port trunking directly from an interface.</li><li>For more information, see Edit Port VSAN Membership and Edit VSAN Membership with Port Trunking.</li></ul>  |
| NDFC release<br>12.2.1 | Support for<br>clearing FICON<br>RNID status                                                                   | With this feature, you can clear the fiber connectivity<br>(FICON) Request Node Identifier (RNID) status by replacing<br>a value of <b>old</b> with <b>invalid</b> .<br>For more information, see Clear FICON RNID Old Value.            |

### **Switch Overview**

- 1. Navigate to **Manage > Inventory > Switches**.
- 2. Click on the required switch.

A slide-in pane appears containing the summary information for the chosen switch.

3. Click the Launch icon in the top right-hand corner of the switch summary slide-in pane.

#### The **Switch Overview > Summary** tab appears.

The submenus are described in the following sections.

### **Viewing Switch Summary**

- 1. Navigate to Manage > Inventory > Switches.
- 2. Double-click on the required switch.

A slide-in pane appears containing the summary information for the chosen switch.

3. Click the Launch icon in the top right-hand corner of the switch summary slide-in pane.

The **Switch Overview > Summary** tab appears.

The following are the default areas that appear on the Switch Overview > Summary tab:

| Area               | Description                                                                                                    |  |
|--------------------|----------------------------------------------------------------------------------------------------|--|
| Switch Information | Displays the details of the switch such as the name, health status, IP address, fabric, model, including version information, and other switch details.                                                                                                 |  |
| Event Analytics    | Displays events with a <b>Critical</b> , a <b>Major</b> , a <b>Minor</b> , or a <b>Warning</b> severity.<br>In this area, click an event to navigate to the <b>Switch Overview &gt;</b><br><b>Event Analytics</b> tab to view the alarms for the event. |  |
| Resources          | Displays the resource utilization of the switch in graphical form.                                                                                                    |  |
| Modules            | Displays the switches on which the modules are discovered, the status of the modules, and the module count.                                                                                                    |  |
| Interfaces         | Displays the operational and administrative status of the switches.                                                                                                    |  |
| Port Usage         | Displays the available and in-use port summary information.                                                                                                    |  |

## Modules

To view the inventory information for modules from the SAN Controller Web UI, perform the following steps:

1. Choose Manage > Inventory > Switches > Switch Overview > Modules. Similarly you can view modules from fabric overview window, Manage > Fabrics > Fabric Overview > Modules

The **Modules** tab is displayed with a list of all the switches and its details for a selected Scope.

You can view required information in table, enter details in Filter by Attributes.

- 2. You can view the following information.
  - Name displays the module name.
  - Model displays the model name.
  - Serial Number column displays the serial number.
  - **Type** column displays the type of the module.
  - Oper. Status column displays the operation status of the module.
  - Slot column displays the slot number.
  - HW Revision column displays the hardware version of the module.
  - **Software Revision** column displays the software version of the module.
  - Asset ID column displays the asset id of the module.

### **Viewing Interface**

1. Navigate to the **Manage > Inventory** page.

The Switch Overview > Summary dashboard displays by default.

2. Click on the Interfaces tab.

You can also view the same information from the **Fabric Overview > Interfaces** tab by doubleclicking on a fabric name.

The Fabric Overview > Summary dashboard displays by default.

3. Click on the Interfaces tab.

The following table describes the fields that appear on the **Interfaces** tab.

| Field             | Description                                                  |  |
|-------------------|--------------------------------------------------------------|--|
| Interface Name    | Specifies the interface name.                                |  |
| Admin. Status     | Specifies the administrative status of the interface.        |  |
| Oper. Status      | Specifies the operational status of the interface.           |  |
| Reason            | Specifies the reason for the failure.                        |  |
| Admin Speed       | Specifies the speed of the interface in Gbs.                 |  |
| Oper Speed        | Specifies the operational speed of the interface.            |  |
| Mode              | Specifies the mode of the interface.                         |  |
| VSAN              | Specifies the name of the connected VSAN.                    |  |
| Connected To      | Specifies the connection details.                            |  |
| Connected To Type | Specifies the type of connection.                            |  |
| Description       | Specifies the details about the interface.                   |  |
| Owner             | Specifies the port-owner name.                               |  |
| Port Group        | Specifies the port group number for the connected interface. |  |

#### Perform a No Shutdown of an Interface

1. Check the check box for the required interface and choose **No Shutdown** from the **Actions** dropdown list.

A confirmation dialog box appears.

2. Click Confirm.

### Shut Down an Interface

1. Check the check box for the required interface and choose **Shutdown** from the **Actions** dropdown list. A confirmation dialog box appears.

2. Click Confirm.

#### Assign a Port Owner for an Interface

- 1. Check the check box for the required interface and choose **Owner** from the **Actions** drop-down list.
- 2. Enter a required name in the Set Port Owner dialog box.
- 3. Click Apply.

### Add a Description for an Interface

1. Check the check box for the required interface and choose **Description** from the **Actions** dropdown list.

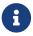

You can add a description for multiple interfaces simultaneously.

- 2. Enter a description in the Set Port Description dialog box.
- 3. Click Apply.

#### Set Up Diagnostics for an Interface

- 1. Check the check box for the required interface.
- 2. Choose Link Diagnostics from the Actions drop-down list.

#### **Edit Port VSAN Membership**

- 1. Check the check box for the required interface.
- 2. Choose Edit Port VSAN Membership from the Actions drop-down list.

The Edit Port Vsan Membership dialog box appears.

You can select multiple interfaces for editing VSAN port membership if required.

The following table describes the fields that appear on the **Edit Port Vsan Membership** dialog box.

| Field      | Description                                                |  |
|------------|------------------------------------------------------------|--|
| Switch     | Specifies the name of the switch the interface belongs to. |  |
| Interface  | Specifies the name of the interface.                       |  |
| Status     | Specifies the administration status of the interface.      |  |
| VSAN       | Specifies the number of the connected VSAN.                |  |
| Admin Mode | Specifies the administrative mode.                         |  |
| Oper Mode  | Specifies the operational mode.                            |  |

- 3. Choose the new port number for the VSAN.
- 4. Click Apply.

You should receive a success message.

5. Choose the same interface and verify that the new port number is assigned to the VSAN.

#### **Edit VSAN Membership with Port Trunking**

1. Check the check box for the required interface and choose **Edit Port VSAN Membership** from the **Actions** drop-down list.

The Edit Port Trunking Mode and Vsan Allowed List dialog box appears.

You can select multiple interfaces for editing VSAN membership with port trunking if required.

2. Choose the Trunk option for New Admin Trunk Mode.

The following table describes the fields that appear on the **Edit Port Trunking Mode and Vsan Allowed List** dialog box.

| Field             | Description                                                            |  |
|-------------------|------------------------------------------------------------------------|--|
| Switch            | Specifies the name of the switch the interface belongs to.             |  |
| Interface         | Specifies the name of the interface.                                   |  |
| Status            | Specifies the status of the interface.                                 |  |
| Oper Mode         | Specifies the trunk option.                                            |  |
| oper Trunk        | Specifies the operational trunk mode.                                  |  |
| admin Trunk       | Specifies the administrative trunk mode.                               |  |
| Up VSAN List      | Specifies the list of VSANS that are in <b>Up</b> status.              |  |
| Allowed Vsan List | Specifies the comma-separated or dash-separated list of allowed VSANs. |  |

3. Click Apply.

You should receive a success message.

4. Choose the same interface and verify that the **Allowed VSAN List** is updated with the allowed VSANs.

#### **Clear FICON RNID Old Value**

- 1. Filter for the value of old in the Connected To column.
- 2. Check the check box for the switch or switches that display old in the Connected To column.
- 3. Choose Clear FICON RNID Old Value from the Actions drop-down list.
- 4. Click **OK** in the confirmation dialog box.

NDFC displays a success message indicating that the FICON (fiber connectivity) Request Node

Identifier (RNID) status changed from **old** to **invalid**. The switch clears out the old RNID information, and NDFC fetches the updated RNID information in the next discovery cycle.

5. Refresh the page to verify that the **Connected To** column no longer displays the value of **old**.

### **Viewing Switch Licenses**

LicensesYou can view the following information on Licenses tab.

- Feature column displays the feature names of the selected switch.
- Status column displays the status of licenses. Status will be either In Use or Unused.
- **Type** column displays the type of the licenses.
- Warnings column displays the grace period of licenses and its expiry date.

You can use Filter by attribute to view required information.

Click **Refresh** icon to refresh the table.

### **Event Analytics**

Event Analytics includes the following topics:

- Alarms (see "Alarms" in Event Analytics)
- Events (see "Events" in Event Analytics)
- Accounting (see "Accounting" in Event Analytics)

### **Viewing Backup**

You can view the following information on the **Backup** tab:

| Field              | Description                                                         |  |
|--------------------|---------------------------------------------------------------------|--|
| Switch             | Displays the switch name.                                           |  |
| Backup Date        | Displays the backup date.                                           |  |
| Backup Tag         | Displays the backup tag name.                                       |  |
| Backup Type        | Displays the type of backup.                                        |  |
| Configuration File | Displays the configuration files that are archived for that device. |  |

You can use Filter by attribute to view required information.

Click the **Refresh** icon to refresh the table.

The following table describes the actions you can perform in this tab:

| Action            | Description                                                                                                    |
|-------------------|----------------------------------------------------------------------------------------------------|
| Copy to bootflash | See Copy to Bootflash for more information.                                                                                                    |
| Compare           | See Compare Configuration Files for more information.                                                                                                    |
| Export            | See Export Configuration for more information.                                                                                                    |
| Edit tag          | Used to edit a tag of a switch. Click the check box for a required switch, then click <b>Actions &gt; Edit tag</b> and click <b>OK</b> .                                                                                                    |
| Mark as golden    | Used to mark a backup as a golden backup. Click the check box<br>for a specific backup, then click <b>Actions &gt; Mark as golden</b> . Click<br><b>Confirm</b> in the confirmation window.<br>Refer to Backing Up and Restoring SAN Operational Mode Setups<br>for more information about golden backups. |
| Remove as golden  | Used to remove the golden backup designation on a backup. Click the check box for a required switch, then click <b>Actions &gt; Remove as golden</b> . Click <b>Confirm</b> in the confirmation window.                                                                                                    |
| Delete            | Used to delete a switch from a backup. Click the check box for a required switch, then click <b>Actions &gt; Delete</b> . Click <b>Confirm</b> in the confirmation window.                                                                                                    |

### **Copy to Bootflash**

To copy a backup to bootflash:

- 1. From the SAN Controller home page, click **SAN > Switch > Switch Overview > Backup**.
- 2. Click the checkbox next to the backup that you want to copy to bootflash.
- 3. Click Actions> Copy to bootflash.

After several moments, a Success window appears.

4. Click Ok.

#### **Compare Configuration Files**

This feature allows you to compare two different configuration files.

To compare configuration files:

- 1. From the SAN Controller home page, click SAN > Switch > Switch Overview > Backup.
- 2. Click the check boxes next to two different configuration files to select those files to compare.

The first file that you select is designated as the Source file and the second configuration file is designated as the Target file.

3. Click **Actions > Compare**.

The View Config Diff page appears, displaying the difference between the two configuration files.

The content in the Source and Target configuration files is displayed in two columns. From the drop-down list in the right-top corner, choose **All** to view the entire configuration. You can also choose **Changed** to view the configuration differences of the configuration files.

The differences in the configuration file are shown in the table, with these legends:

- Red: Diff configuration details.
- Green: New added configuration.
- Blue: Modified configuration details.
- 4. Click **Copy to Target** to copy the source configuration to the target configuration file, or click **Cancel** to revert to the configuration details page.

The **Copy Configuration** window displays the source configuration preview and the target device of the destination configuration. The selected devices area shows the following fields:

- Device Name: Specifies the target device name to which the source configuration is copied.
- IP Address: Specifies the IP Address of the destination device.
- Group: Specifies the group to which the device belongs.
- Golden Config: Specifies the version of the destination configuration.
- Status: Specifies the status of the device.
- 5. Click **Yes** to copy the configuration to the destination device configuration.

#### **Export Configuration**

You can export a configuration file from the SAN Controller server. Perform the following task to export a configuration file.

1. From SAN Controller home page, choose **Configure > Backup**, select a configuration to export.

#### 2. Click Export.

The files are downloaded in your local system. You can use the third-party file transfer tools to transfer these files to an external server.

### **Viewing of Port Usage**

You can view the following information on Port Usage tab.

- Port Speed column displays the speed of the port.
- Used Ports column displays the total ports with the mentioned port speed.
- Available Ports column displays the available ports for the port speed.
- Total Ports column displays the total ports with the mentioned speed.
- Estimated Day Left column displays the estimated days left for the ports.

You can use Filter by attribute to view required information.

Click Refresh icon to refresh the table.

**Used ports** displays the total used ports for the selected switch. **Total ports** displays the total available ports for the selected switch.

### **Viewing Bootflash**

- 1. Navigate to Manage > Inventory > Switches.
- 2. Double-click on the required switch.

A slide-in pane appears containing the summary information for the chosen switch.

3. Click the **Launch** icon in the top right-hand corner of the **Switch** summary slide-in pane.

The **Switch Overview > Summary** tab appears.

- 4. Click on the **Bootflash** tab to view the following areas:
  - Primary Bootflash Summary area displays the total, used, and available space.
  - Secondary Bootflash Summary area displays the total, used, and available space.
  - Directory Listing area displays a check box for the Primary Bootflash and Secondary Bootflash.

This area shows the filename, the size, the last modified date, and the size in bytes for all of the files and directories on the switch bootflash.

5. Choose the **Delete** option from the **Actions** drop-down list to delete files to increase the available space on the switch.

### **Metrics**

- 1. Navigate to Manage > Inventory > Switches.
- 2. Double-click on the required switch.

A slide-in pane appears containing the summary information for the chosen switch.

3. Click the Launch icon in the top right-hand corner of the Switch summary slide-in pane.

The Switch Overview > Summary tab appears.

You can also access the **Metrics** tab on the **Switch Overview** dashboard by double-clicking on the switch name.

4. Click on the **Metrics** tab to view CPU and memory utilization, temperature, and power utilization for your switch.

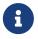

If you do not see the **Metrics** tab, click on the three dots (. . .) to access the **Metrics** tab.

The tabs and their fields on the page are explained in the following sections.

- CPU and Memory
- Temperature
- o Power

#### **CPU and Memory**

The **CPU** tab is displayed by default. The fields in the **CPU** and **Memory** tabs are described in the following table.

| Field                             | Description                                                                                 |
|-----------------------------------|---------------------------------------------------------------------------------------------|
| Switch Name                       | Specifies the name of the switch.                                                           |
|                                   | Click the name of a switch to access a <b>Switch</b> slide-in pane with the switch details. |
|                                   | Click the graph icon to view the CPU or memory performance chart.                           |
| IP Address                        | Specifies the switch IP address.                                                            |
| Low Value (%)                     | Specifies the lowest CPU utilization value on the switch.                                   |
| Avg. Value (%)                    | Specifies the average CPU utilization value on the switch.                                  |
| High Value (%)                    | Specifies the high CPU utilization value on the switch.                                     |
| Low to High Value Range (Preview) | Specifies the linear range preview.                                                         |

Click the drop-down list to view CPU or memory data for the selected Day, Week, Month, or Year.

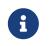

The label for the drop-down list changes based on your selection. For example, if you clicked **Day**, the label changes to **Show last day**.

#### Temperature

The fields in the **Temperature** tab are described in the following table.

| Field              | Description                                                                                                    |
|--------------------|----------------------------------------------------------------------------------------------------|
| Switch Name        | Specifies the name of switch.<br>Click the name of a switch to access a <b>Switch</b><br>slide-in pane with the switch details. |
| IP Address         | Specifies the switch IP address.                                                                                                |
| Temperature Module | Specifies the module of temperature.                                                                                            |
| Low Value          | Specifies the lowest temperature value in degrees.                                                                              |
| Avg. Value         | Specifies the average temperature value in degrees.                                                                             |
| High Value         | Specifies the high temperature value in degrees.                                                                                |

Click the drop-down list to view temperature data for the selected Hour, Day, Week, or Month.

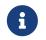

The label for the drop-down list changes based on your selection. For example, if you clicked **Day**, the label changes to **Show last day**.

The following table describes the columns that appear on the **Power** tab.

#### Power

| Field           | Description                                                                                |
|-----------------|--------------------------------------------------------------------------------------------|
| Power Module    | Specifies the power module.                                                                |
|                 | Click the graph icon to view the power usage chart.                                        |
| Power Usage (%) | Specifies the power usage as a percentage with subcategories based on the selected switch. |
| Avg             | Specifies the average power usage.                                                         |
| Min             | Specifies the minimum power usage.                                                         |
| Мах             | Specifies the maximum power usage.                                                         |
| Capacity (AMPs) | Specifies the capacity in (amps) amperes.                                                  |
| Draw (AMPs)     | Specifies the power usage draw with subcategories based on the selected switch.            |

| Avg              | Specifies the average power usage draw.                                                                                                    |
|------------------|----------------------------------------------------------------------------------------------------|
| Min              | Specifies the minimum power usage draw.                                                                                                    |
| Max              | Specifies the maximum power usage based.                                                                                                    |
| Capacity (WATTs) | Specifies the power capacity in watts.                                                                                                    |
| Draw (WATTs)     | Specifies the power usage draw in watts with subcategories based on the selected switch.                                                                                                    |
| Avg              | Specifies the average power usage draw in watts.                                                                                                    |
| Min              | Specifies the minimum power usage draw in watts.                                                                                                    |
| Мах              | Specifies the maximum power usage draw in watts.                                                                                                    |
| Power Module     | Click on the graph icon under the <b>Power Module</b><br>column to filter the power usage based on the<br>chosen data type.<br>Options include:<br>• Usage (%)<br>• Draw (AMPs)<br>• Draw (WATTs)<br>Click on Day, Week, or Month to filter the data<br>based on time increments.<br>If you click on the Day increment, the graph<br>displays one line for the selected data type. If you<br>click on the Week or Month option, the graph<br>displays the average, minimum, or maximum<br>power usage values depending on the chosen<br>data type. |

Click the drop-down list to view power data for the selected Hour, Day, Week, or Month.

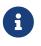

The label for the drop-down list changes based on your selection. For example, if you clicked **Hour**, the label changes to **Show last hour**.

### **Device Manager**

See Device Manager for descriptions and instructions for using the Cisco MDS 9000 Device Manager.

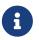

A Device Manager session is terminated when you navigate to another tab on the **Switch Overview** screen.

### **Monitoring Zone/FCNS/FLOGI Limitations**

Beginning with NDFC release 12.2.1, support is now available to monitor zone, Fibre Channel Name Server (FCNS), and Fabric login (FLOGI) limitations.

To monitor the zone, Fibre Channel Name Server (FCNS), and Fabric login (FLOGI) limitations:

1. Navigate to the Switch Overview page:

Manage > Inventory > Switches, then double-click a switch to bring up the Switch Overview page

- 2. Click the Max. Values tab in the Switch Overview page.
- 3. View the zone, FCNS, and FLOGI limitations information in the Max. Values page.

The Max. Values page shows the output from these CLI commands:

- **show zone internal global-info | inc Limit**: This command is used to display the zone global information, with only the limitations information included in the output.
- **show flogi internal info | inc EEM**: This command is used to display details about FLOGI scale optimization, with only the Embedded Event Manager (EEM) information included in the output.
- show fcns internal debug-info | inc EEM: This command is used to to display the name server database and statistical information for a specified VSAN or for all VSANs, with only the EEM information included in the output.

### **Blades**

You can view the interfaces of the UCS switches through **Manage > Inventory > Switches > Switch Overview**, on the SAN Controller Web UI.

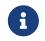

Ensure that the UCS switches are listed on SAN Controller and the status of these switches are correct. You can view these tabs only for UCS switches.

Blades tab displays information of all server blades attached to the UCS FI.

The UCS has three tabs:

- Blades
- vNICs
- vHBAs

The blades tab displays all blade information as cards. Click **More Details** icon on each blade area to view details on the side panel of the selected blade.

You can click the **Collapse All** or **Expand All** icon to collapse all or expand all blade areas respectively.

Blades tab displays information of all server blades attached to the UCS FI. Primary UCS FI only in redundancy setup or standalone UCS FI are displayed.

#### vNICs

vNICs tab displays the list of vNIC for that UCS FI. Click the chart icon to show the 24 hour traffic for the vNIC.

### vHBAs

vHBAs tab displays the list of vHBA for that particular UCS FI. Click the chart icon to view 24 hour traffic for the vHBA.

### Copyright

THE SPECIFICATIONS AND INFORMATION REGARDING THE PRODUCTS IN THIS MANUAL ARE SUBJECT TO CHANGE WITHOUT NOTICE. ALL STATEMENTS, INFORMATION, AND RECOMMENDATIONS IN THIS MANUAL ARE BELIEVED TO BE ACCURATE BUT ARE PRESENTED WITHOUT WARRANTY OF ANY KIND, EXPRESS OR IMPLIED. USERS MUST TAKE FULL RESPONSIBILITY FOR THEIR APPLICATION OF ANY PRODUCTS.

THE SOFTWARE LICENSE AND LIMITED WARRANTY FOR THE ACCOMPANYING PRODUCT ARE SET FORTH IN THE INFORMATION PACKET THAT SHIPPED WITH THE PRODUCT AND ARE INCORPORATED HEREIN BY THIS REFERENCE. IF YOU ARE UNABLE TO LOCATE THE SOFTWARE LICENSE OR LIMITED WARRANTY, CONTACT YOUR CISCO REPRESENTATIVE FOR A COPY.

The Cisco implementation of TCP header compression is an adaptation of a program developed by the University of California, Berkeley (UCB) as part of UCB's public domain version of the UNIX operating system. All rights reserved. Copyright © 1981, Regents of the University of California.

NOTWITHSTANDING ANY OTHER WARRANTY HEREIN, ALL DOCUMENT FILES AND SOFTWARE OF THESE SUPPLIERS ARE PROVIDED "AS IS" WITH ALL FAULTS. CISCO AND THE ABOVE-NAMED SUPPLIERS DISCLAIM ALL WARRANTIES, EXPRESSED OR IMPLIED, INCLUDING, WITHOUT LIMITATION, THOSE OF MERCHANTABILITY, FITNESS FOR A PARTICULAR PURPOSE AND NONINFRINGEMENT OR ARISING FROM A COURSE OF DEALING, USAGE, OR TRADE PRACTICE.

IN NO EVENT SHALL CISCO OR ITS SUPPLIERS BE LIABLE FOR ANY INDIRECT, SPECIAL, CONSEQUENTIAL, OR INCIDENTAL DAMAGES, INCLUDING, WITHOUT LIMITATION, LOST PROFITS OR LOSS OR DAMAGE TO DATA ARISING OUT OF THE USE OR INABILITY TO USE THIS MANUAL, EVEN IF CISCO OR ITS SUPPLIERS HAVE BEEN ADVISED OF THE POSSIBILITY OF SUCH DAMAGES.

Any Internet Protocol (IP) addresses and phone numbers used in this document are not intended to be actual addresses and phone numbers. Any examples, command display output, network topology diagrams, and other figures included in the document are shown for illustrative purposes only. Any use of actual IP addresses or phone numbers in illustrative content is unintentional and coincidental.

The documentation set for this product strives to use bias-free language. For the purposes of this documentation set, bias-free is defined as language that does not imply discrimination based on age, disability, gender, racial identity, ethnic identity, sexual orientation, socioeconomic status, and intersectionality. Exceptions may be present in the documentation due to language that is hardcoded in the user interfaces of the product software, language used based on RFP documentation, or language that is used by a referenced third-party product.

Cisco and the Cisco logo are trademarks or registered trademarks of Cisco and/or its affiliates in the U.S. and other countries. To view a list of Cisco trademarks, go to this URL: http://www.cisco.com/go/trademarks. Third-party trademarks mentioned are the property of their respective owners. The use of the word partner does not imply a partnership relationship between Cisco and any other company. (1110R)

© 2017-2024 Cisco Systems, Inc. All rights reserved.